# **Synchronizing schemas**

This topic contains the following subtopics:

- [Resolve Schema via a Generated SQL Script](#page-0-0)
- [Execute a SQL Synchronization Script](#page-0-1)
- [Configure an SQL Session](#page-1-0)

# <span id="page-0-0"></span>Resolve Schema via a Generated SQL Script

Once a schema comparison job completes, you can choose to run synchronization commands that match the schemas to each other. The synchronization process generates CREATE, DROP, and ALTER statements, and stored procedures on the source and target data sources.

### **To generate a SQL synchronization script**

On the Results tab, click **Sync All** in the **Resolution** column of the **Comparison Results** table. A synchronizing script is produced in another window.

The script can be modified manually, executed as needed, and saved at any time.

```
\qquad \qquad =O
Schema TORLABSQL00_2Edwina
                              say Alter DDL for TORLABSQL00_2 (vs Datoedwina
                                                                    - 23
    EXEC sp_droplogin 'pman'
                                                                            ۸
    lαo
    EXEC sp droplogin 'test'
    go
  GALTER DATABASE AppDb MODIFY FILE
    €
        NAME='AppDb',
         SIZE=1024KB
    D
    qo
  GALTER DATABASE AppDb MODIFY FILE
    (
        NAME='AppDb log',
         SIZE=504KB
    go
    EXEC sp_dbcmptlevel 'AppDb', 70
    go
    EXEC sp dboption 'AppDb', 'pending upgrade', false
    go
                                                                            ×
    K)
                                                                         ۰
Code
```
<span id="page-0-1"></span>Execute a SQL Synchronization Script

You execute SQL synchronization scripts using commands in the **Run** menu or the command icons located along the top right of SQL Editor.

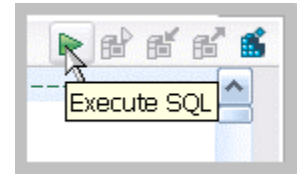

When an SQL file is open in the workspace, select it and choose a database and an associated catalog on which you want to execute file using the drop down menus in SQL Editor. You can click the execute icon to execute the code on the specified database and catalog, start a transaction or commit a transaction, or modify the SQL session options prior to execution.

#### **To execute SQL code**

- 1. Open the SQL file you want to run. Make sure that it is associated with the correct database.
- 2. Click the **Execute SQL** icon.
	- DB Change Manager executes the code on the data source you specified and displays the results in the same tab or in a new tab.

#### **To execute a transaction**

- 1. Open the transaction file you want to run. Make sure that it is associated with the correct database.
- 2. Click the **Start Transaction** icon.
- DB Change Manager executes the transaction on the data source you specified.

#### **To commit a transaction**

➀

- 1. Open the transaction file you want to commit. Make sure that it is associated with the correct database.
- 2. Click the **Commit Transaction** icon.
	- DB Change Manager commits the transaction on the data source you specified.

You can set transactions to auto-commit prior to execution on the SQL Execution node of the Preferences panel.

The synchronization script generation process does not support all object parameters. You should add the following object parameters, as needed, after a synchronization script is generated: fillfactor, consumers, allow\_dup\_row, and statistics.

## <span id="page-1-0"></span>Configure an SQL Session

The SQL Session Options dialog provides configuration parameters that indicate to DB Change Manager how to execute code in the development environment.

#### **To modify SQL session options**

1. In the SQL Editor, click the **Set SQL Session Options** icon. The SQL Session Options dialog appears.

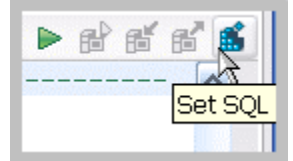

2. Click on individual parameters in the **Value** column to change the configuration of each property.

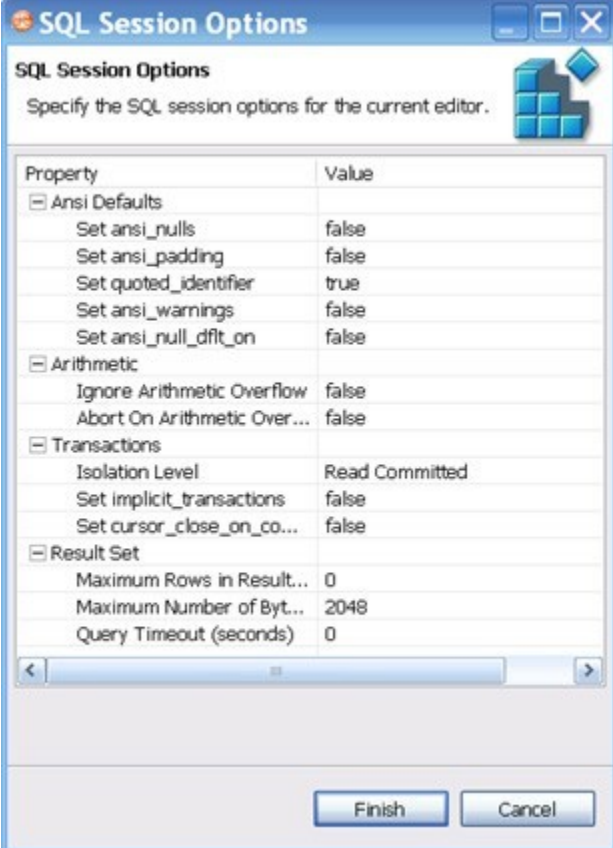

#### 3. Click **Finish**.

The session options change and DB Change Manager executes the code as specified when you launch the script.

After running the job, you can generate a job report that summarizes the archived configuration information. You can also generate job reports for any archive versions that exist in the system. Click **View Report** on the Results tab. For more information, see [Creating a job report](https://wiki.idera.com/display/DCM/Creating+a+job+report).

**[IDERA](#) | [Products](#) | [Purchase](#) | [Support](#) | [Community](#) | [Resources](#) |[About Us](#) | [Legal](#)**